# **Les filtres de messages**

Cette page n'est plus actualisée. À partir de BlueMind 4.8, veuillez consulter la **[nouvelle documentation BlueMind](https://doc.bluemind.net/)** Λ

### <span id="page-0-0"></span>Présentation

Les filtres permettent d'appliquer des règles de tri et actions à effectuer automatiquement aux nouveaux messages entrant.

Ils permettent ainsi par exemple le rangement dans un sous-dossier en fonction de l'expéditeur ou l'effacement en fonction de l'objet sans que l'utilisateur ait à effectuer lui-même cette action manuellement pour chaque message répondant au(x) critère(s).

Depuis la version 3 de BlueMind, les filtres peuvent être ordonnés et modifiés mais aussi activés et désactivés.

#### **Sur cette page :**

#### • [Présentation](#page-0-0)

- [Créer un filtre](#page-0-1)
- [Modifier un filtre](#page-1-0)
- [Ordonner les filtres](#page-2-0) [Supprimer un filtre](#page-2-1)

#### **En rapport :**

[Gestion des domaines - §3 Les](https://forge.bluemind.net/confluence/display/BM4/Gestion+des+domaines)  [filtres](https://forge.bluemind.net/confluence/display/BM4/Gestion+des+domaines)

La gestion des filtres de messages se fait dans la gestion des paramètres utilisateur via le lien "Paramètres" en haut à droite du bandeau de navigation :

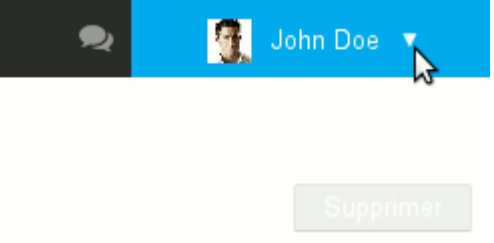

Se rendre dans la section Messagerie > onglet Filtres :

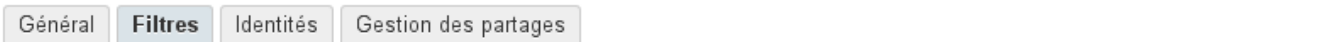

#### **MES FILTRES**

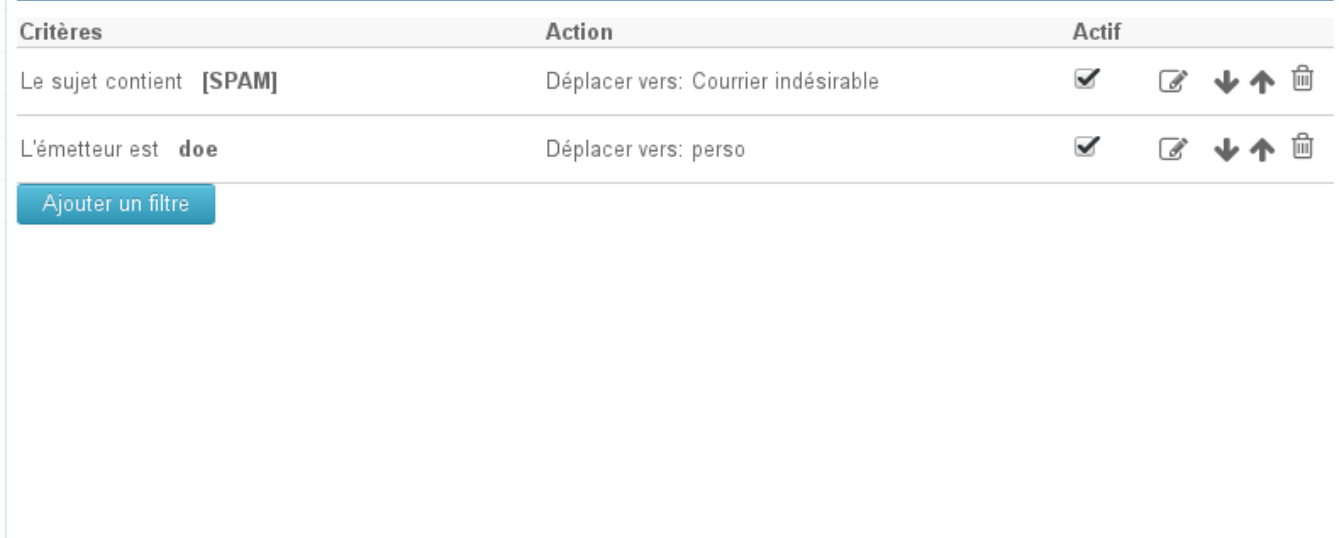

« Retour

**Enregistrer** 

<span id="page-0-1"></span>Il est indiqué à chaque étape de cliquer sur le bouton «Enregistrer» en fin de page. Si plusieurs types d'actions (création, modification, Δ ordre...) doivent être réalisés, il n'est pas nécessaire de cliquer sur ce bouton après chaque étape, l'enregistrement peut être fait une fois que toutes les modifications ont été réalisées.

## Créer un filtre

Δ

Pour créer un nouveau filtre, cliquer sur le bouton «Ajouter le filtre» afin d'ouvrir la popup de création :

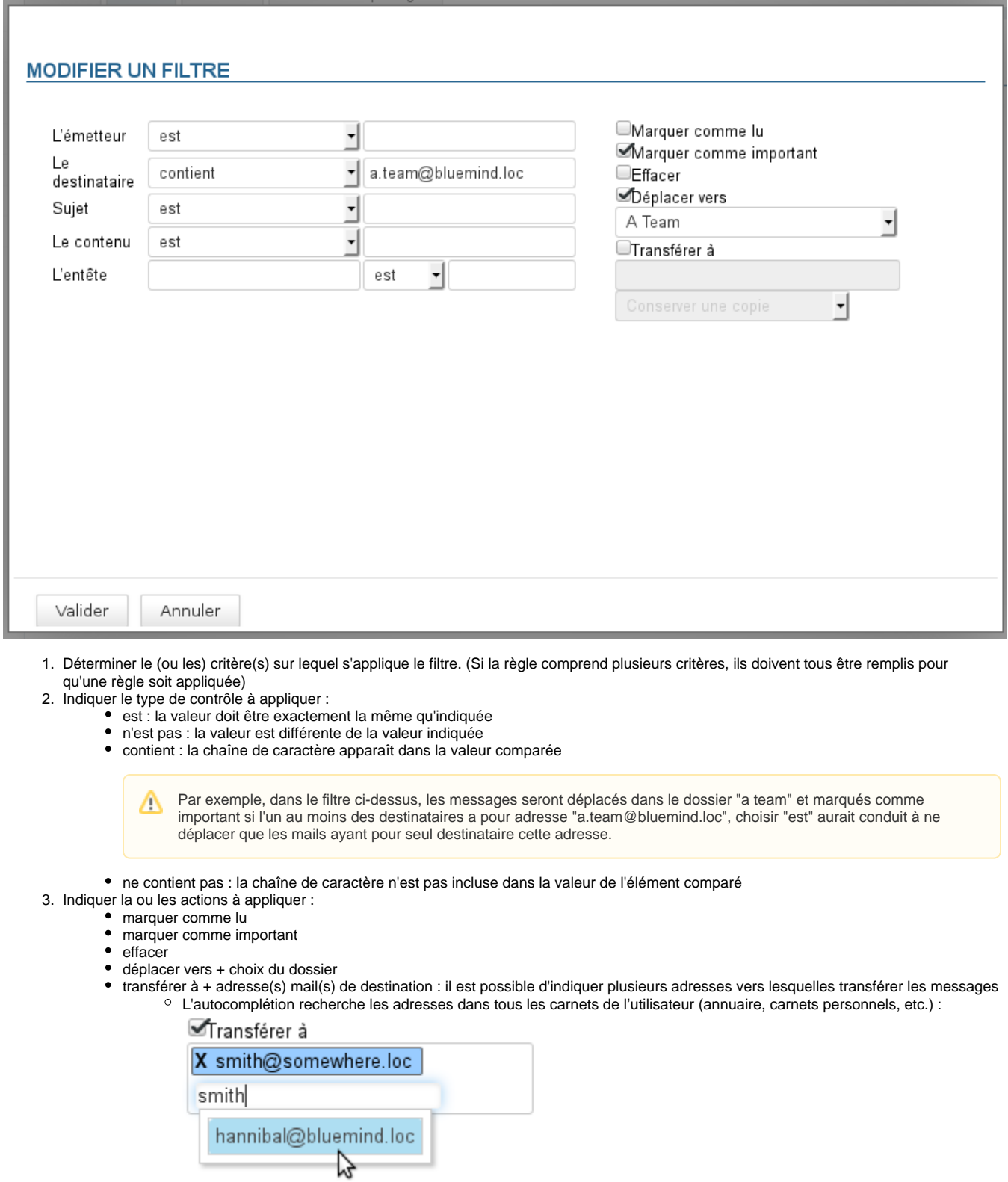

- Il est possible de rajouter manuellement des adresses externes, qui ne seront pas ajoutées dans le carnet des adresses collectées lors des envois.
- 4. Cliquer sur le bouton «Valider»
- <span id="page-1-0"></span>5. **Lorsque tous les filtres souhaités sont créés, cliquer sur le bouton «Enregistrer» pour prendre en compte le ou les nouveaux filtres.**

## Modifier un filtre

À partir de BlueMind 3 les filtres déjà existant peuvent être modifiés ; pour cela :

- 1. Cliquer sur l'icône en forme de crayon sur la ligne du filtre à modifier : Critères Action Actif 血 Le sujet contient [SPAM] Déplacer vers: Courrier indésirable ✔ € مالہ 木 冊 L'émetteur est doe Déplacer vers: perso Ajouter un filtre
- 2. La popup de modification s'ouvre ; effectuer les modification souhaitées.
- 3. Cliquer sur le bouton «Valider»
- 4. **Lorsque tous les filtres souhaités sont à jour, cliquer sur le bouton «Enregistrer» pour prendre en compte les modifications.**

## <span id="page-2-0"></span>Ordonner les filtres

Les filtres s'appliquent au courrier dans l'ordre dans lequel ils sont listés ; pour modifier cet ordre, utiliser les flèches en fin de ligne pour faire monter et descendre les filtres dans la liste :

#### **MES FILTRES**

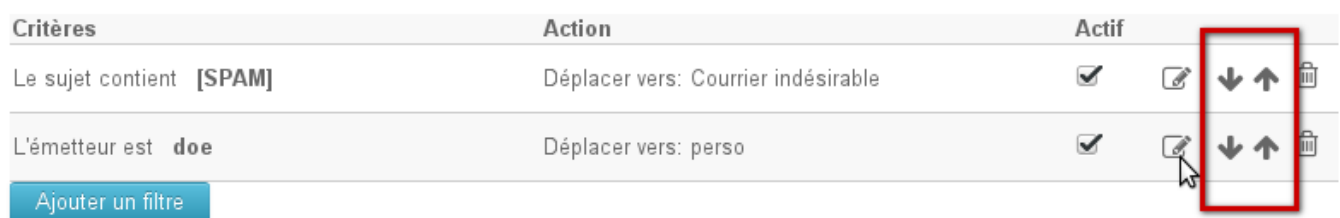

**Lorsque les filtres sont dans l'ordre souhaité, cliquer sur le bouton «Enregistrer» pour prendre en compte les modifications.**

Un seul filtre peut être appliqué à un seul et même message : une fois un filtre appliqué, les suivants sont sans effets.Δ

### <span id="page-2-1"></span>Supprimer un filtre

- 1. Cliquer sur l'icône corbeille en fin de ligne
- 2. **Cliquer sur le bouton «Enregistrer» pour prendre en compte les changements.**